## **Office 365 MFA Setup Steps for Users**

 Start by going to office.com. Sign into Office 365 with your password like you normally do. After you choose **Sign in**, you will see this prompt:

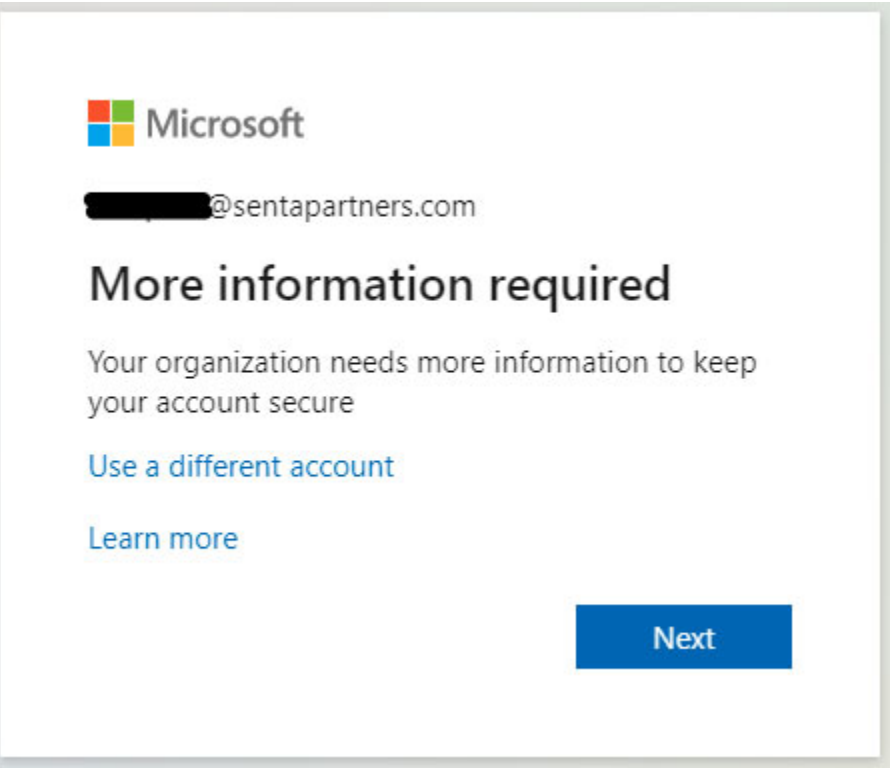

Choose **Next**

 Then, select your authentication method. The default is authentication by phone, which is typically a cellphone that can receive texts and calls. Enter your country/region and phone number. Then select if you prefer to be called or texted with the authentication number and hit **Next**.

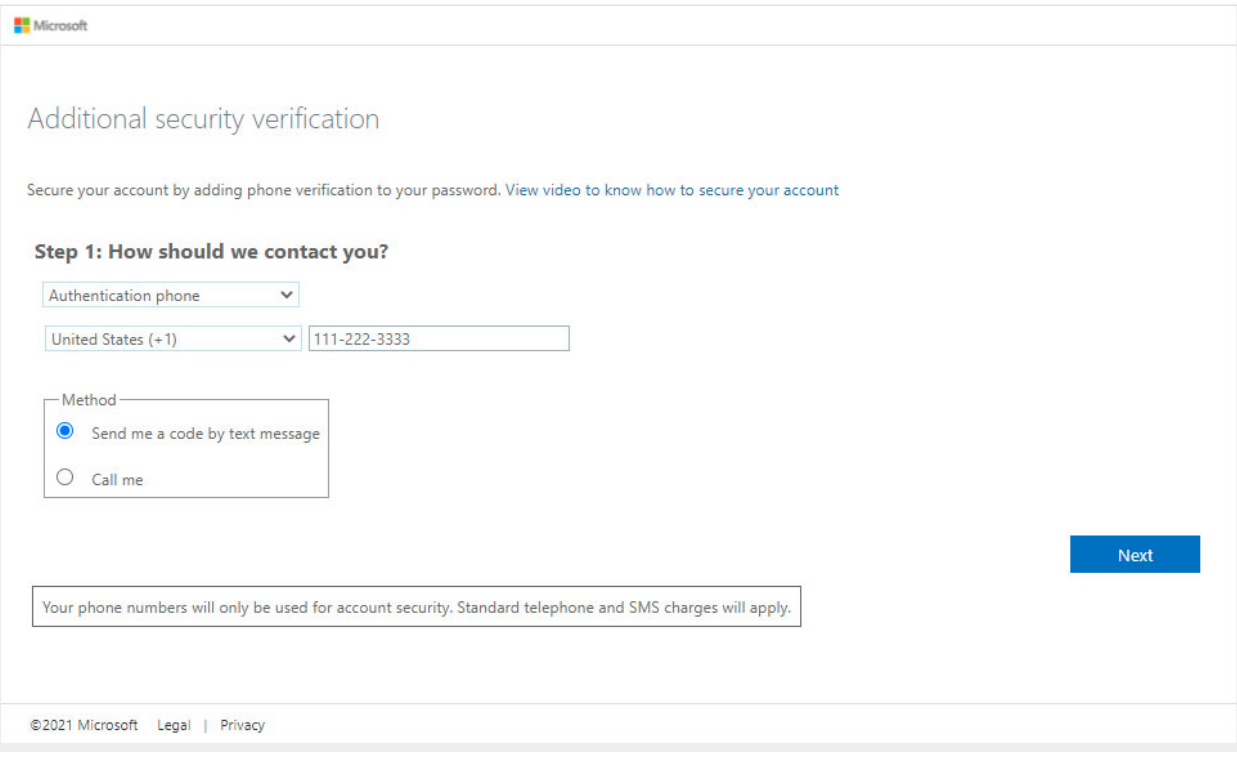

 You will receive a text or a call with a verification code (depending on your selection in the previous step).

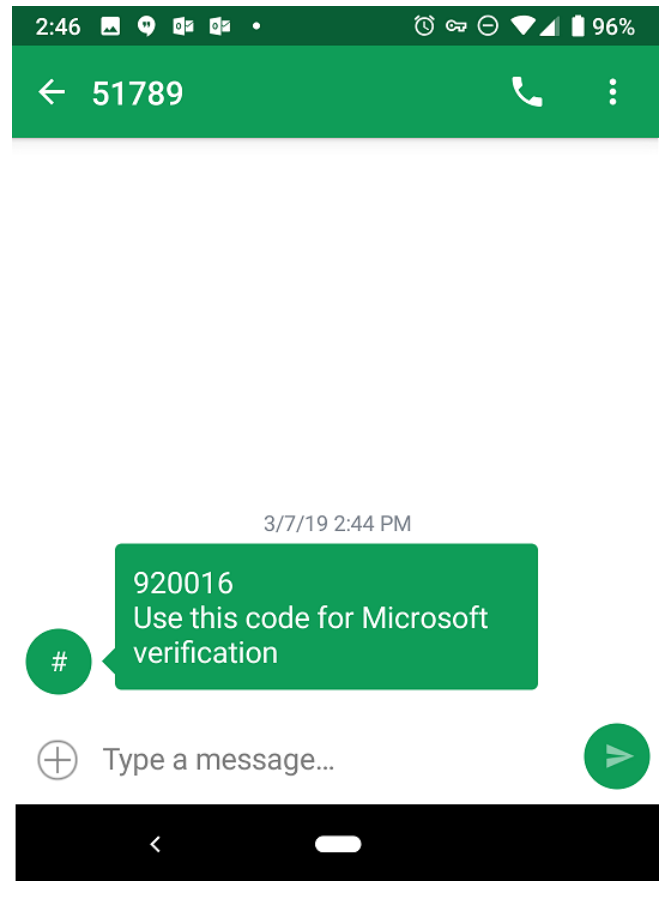

Enter the code in the box and hit **Verify**.

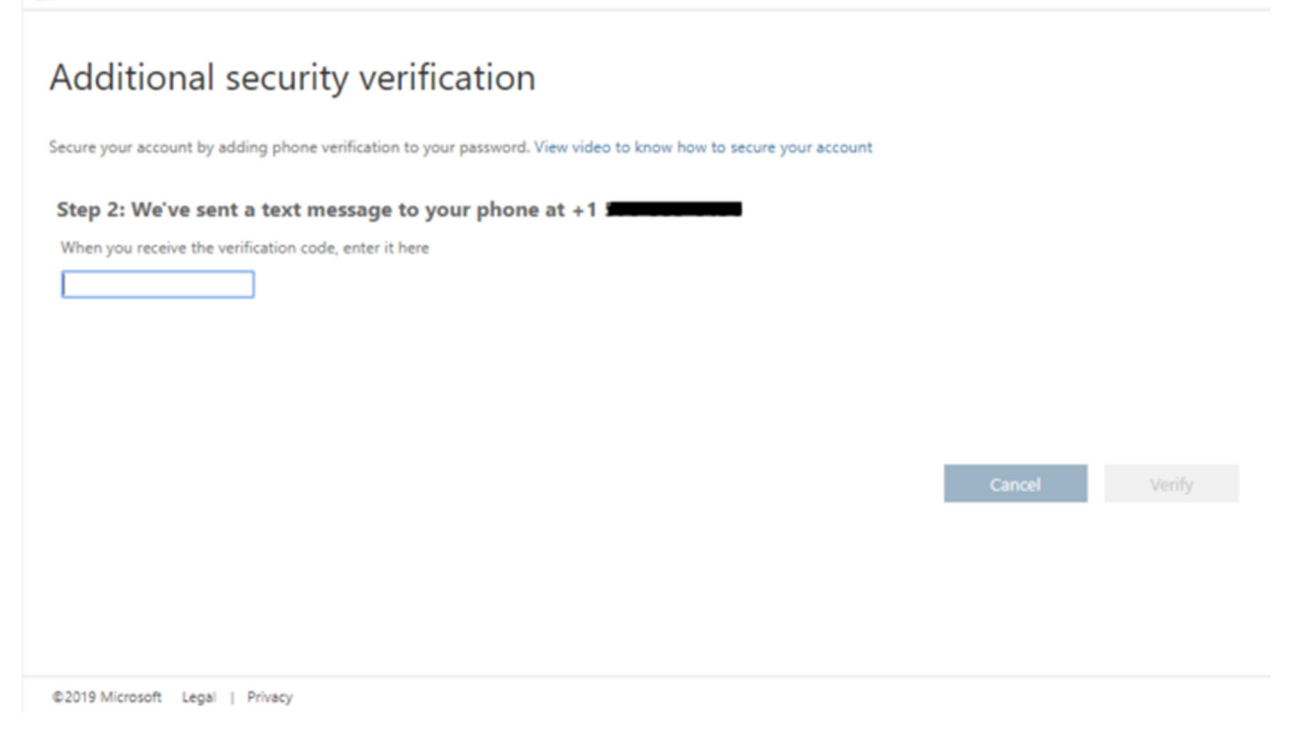

- Most modern applications will allow multi-factor verification using this method. However, **some older apps will require a specific new password. In the next step, you'll get an app password that you can use with older versions of Outlook, and other apps.**
- Hit the "copy" icon to copy the password to your clipboard and enter into Outlook if needed. If you ever need this password in the future you can find it after signing into office.com and going to security settings.

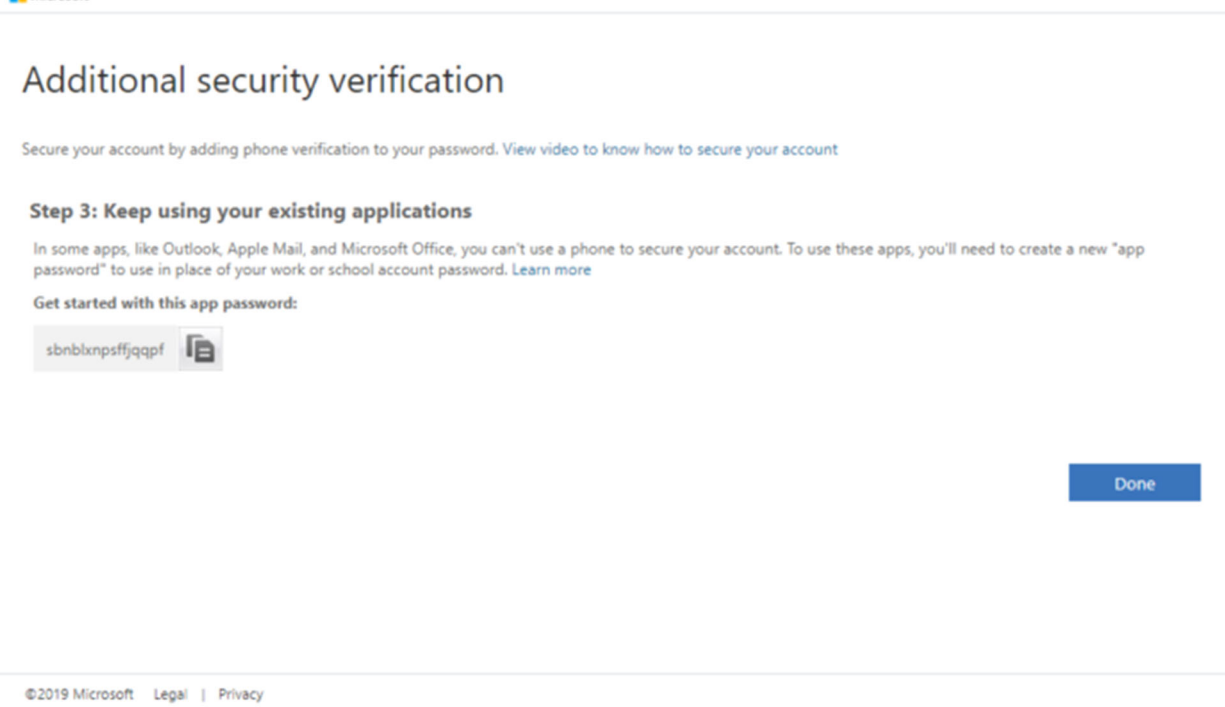

 Once you complete the instructions to specify how you want to receive your verification code, the next time you sign in to Office 365, you'll be prompted to enter the code that is sent to you by text message, phone call, etc. and hit **Verify.**

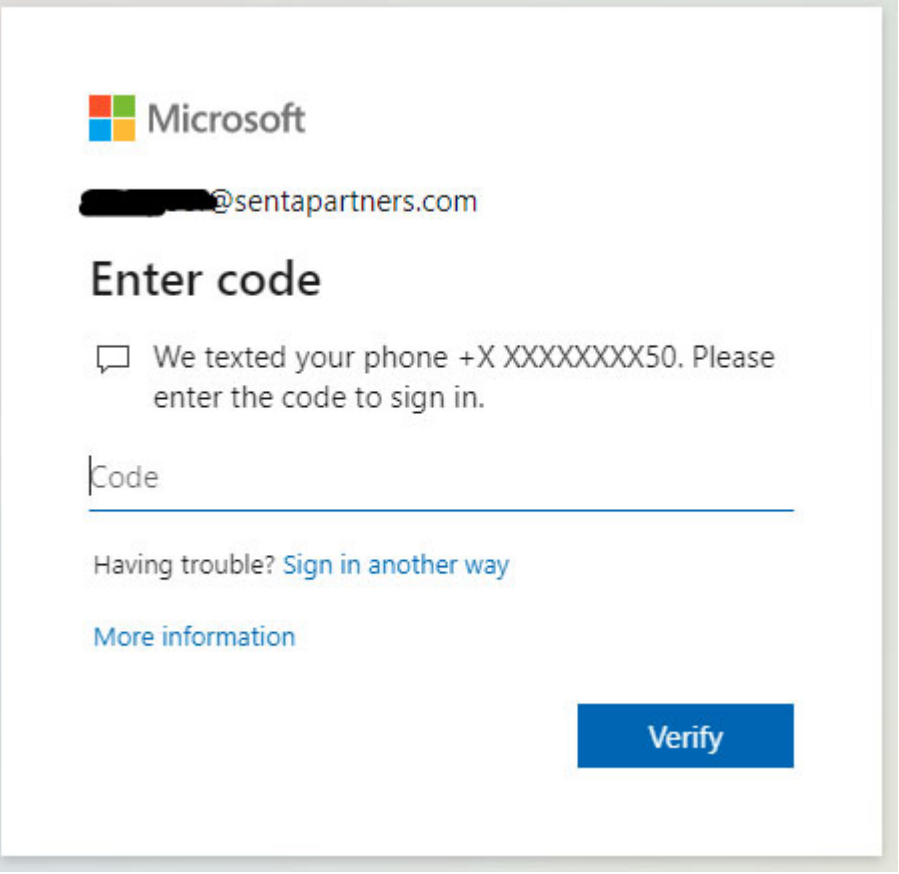

## **Will I be prompted again?**

Yes. In the future whenever you sign in to your Microsoft account you will sign in with your password and a code sent to your phone. As previously mentioned, you can decide the best method of receiving this code, via text, phone call, Microsoft Authenticator app or all of the above. Usually, you would remain signed in on computers you use regularly so you will mostly use this when signing in from a new location or device.